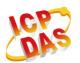

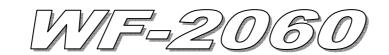

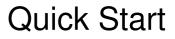

## 「 WF-2060 」 Package Checklist

The package includes the following items:

- One WF-2060 module
- One Quick Start
- One software utility CD
- One screw driver
- One RS-232 cable (CA-0910)
- One Antenna 2.4GHz 5 dBi (ANT-124-05)

## Note:

1. If any of these items are missed or damaged, contact the local distributors for more information. Save the shipping materials and cartons in case you want to ship in the future.

2. This document supports the RevB version for the WF-2060 module. For the previous version, please refer the v1.x version quick start on the CD.

## Appearance and pin assignments

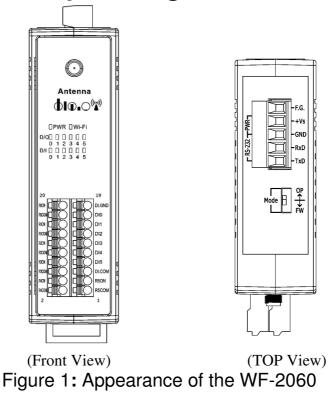

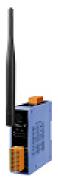

## Table 1: I/O Connector - WF-2060

| I/O Connector - WF-2060 |                             |    |                |  |  |
|-------------------------|-----------------------------|----|----------------|--|--|
| Terminal No.            | Pin Assignment Terminal No. |    | Pin Assignment |  |  |
| 1                       | RL5 COM                     | 2  | RL4 COM        |  |  |
| 3                       | RL5 NO                      | 4  | RL4 NO         |  |  |
| 5                       | DI.COM                      | 6  | RL3 COM        |  |  |
| 7                       | DI5                         | 8  | RL3 NO         |  |  |
| 9                       | DI4                         | 10 | RL2 COM        |  |  |
| 11                      | DI3                         | 12 | RL2 NO         |  |  |
| 13                      | DI2                         | 14 | RL1 COM        |  |  |
| 15                      | DI1                         | 16 | RL1 NO         |  |  |
| 17                      | DI0                         | 18 | RL0 COM        |  |  |
| 19                      | DI.GND                      | 20 | RL0 NO         |  |  |

## Table 2: Operating Mode Selector Switch

| Operating Mode Selector Switch |                        |                         |  |  |  |  |
|--------------------------------|------------------------|-------------------------|--|--|--|--|
| Mode                           | <b>Jumper Position</b> | Description             |  |  |  |  |
| FW                             | Mode FW                | Firmware update mode    |  |  |  |  |
| OP                             | Mode FW                | Firmware operation mode |  |  |  |  |

#### Table 3: Power/Signal Connector

| Power/Signal connector |                    |  |  |  |
|------------------------|--------------------|--|--|--|
| Pin Assignment         | Description        |  |  |  |
| F.G                    | Frame Ground       |  |  |  |
| +Vs                    | +10 ~ +30 VDC      |  |  |  |
| GND                    | Power / RS-232 GND |  |  |  |
| RxD                    | RS-232 RxD         |  |  |  |
| TxD                    | RS-232 TxD         |  |  |  |

# Hardware Connection

### Power and Serial port connection

The following figures describe the Power and the COM port to a serial device via serial network.

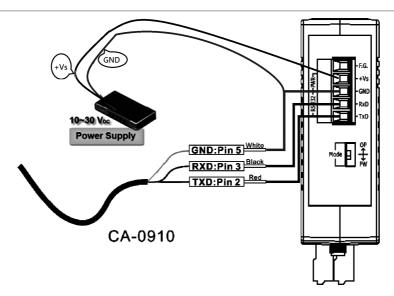

Figure 2: Power and Serial port wire connection

I/O connection

|                            | 1                                     | 1                                   |
|----------------------------|---------------------------------------|-------------------------------------|
| Input                      | ON                                    | OFF                                 |
| Relay<br>Contact<br>(Dry)  | Relay BIX<br>Close GND                | Relay DIx<br>Open GND               |
| Open<br>Collector<br>(Dry) | ON −↓ □⊖ DIx<br>□⊖ GND                | OFF - ↓ × □ ← DIx                   |
| Relay<br>Contact<br>(Wet)  | + □⊜ DI.COM<br><br>Relay Close □⊖ DIx | + □⊖ DI.COM<br>□⊖ DIx<br>Relay Open |
| NPN<br>Output<br>(Wet)     |                                       |                                     |
|                            |                                       |                                     |
| Output                     | ON                                    | OFF                                 |

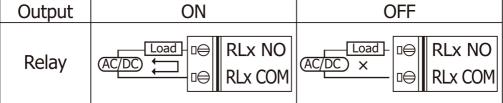

Figure 3: DI / DO wire connection

## • Installation

Before use, associated hardware configuration, the steps described as follows :

#### Step 1: Checking the WF-2000 series firmware operation mode

It needs to set the DIP switch to the "OP" position (operation mode), as resetting the power, WF-2000 series will be in the operation mode.

### **Step 2: Serial port connection**

WF-2000 series supports RS-232 serial communication. The circuit configuration is as shown in Figure 2.

If you do not need parameter setting, this step can be omitted.

#### **Step 3: Power connection**

Connect the power supply to WF-2000 series' power terminator, as shown in Figure 2.

## WF-2000 series connection setting

## **WF-2000 Series Connection Configuration**

| Vetwork        |         |           |         |       | Wi-Fi        |              |    | General         |           |
|----------------|---------|-----------|---------|-------|--------------|--------------|----|-----------------|-----------|
| Net ID         | 1       |           |         | •     | Wi-Fi Modes  | Limited AP   | •  | F/W Version     | B.1       |
| DHCP Ena       | able    |           |         |       | SSID Auto    | Search Searc | ch | Date Created    | 2016/7/21 |
| IP Address     | 192     | 168       | 255     | 1     | SSID         | WF-20        |    | 🔽 Auto Disconne | ect       |
| Subnet Mask    | 255     | 255       | 0       | 0     | Encryption   | NONE         | -  | Comm. Net ID    | 1         |
| Gateway        | 192     | 168       | 255     | 254   | Wireless Key |              |    | RS-232 -        | COM3 -    |
| MAC Address    | 00-1    | D-C9-:    | 1A-C7·  | -BF   | Wireless CH  | 2            |    | Write           | Read      |
| DHCP Ser       | ver Ena | ible (Lim | ited AP | Mode) |              |              |    |                 |           |
| Start IP Addr. | 102     | 160       | 255     | 100   |              |              |    |                 |           |

Figure 4: Connection Configuration

- 01 Net ID : The Unit Identifier in Modbus TCP/IP application data unit. This case is set as "1".
- 02 · IP Address: WF-2000 series' IP address. Here set to "192.168.255.1".
- 03 Subnet Mask : Net Mask settings. Here set to "255.255.0.0".
- 04 · Gateway : Gateway settings. Here set to "192.168.255.254".
- 05 Wi-Fi Mode : Wireless network connection mode settings. Here set to "Limited AP" mode. (If select the "Limited AP" mode, the "DHCP Server" function is enabled)
- 06 SSID : Service set identifier. Here set to "WF-2060".
- 07 Encryption : Encryption mode settings. Here set "NONE" (without encryption).
- 08 · Wireless Key : Wireless encryption Key. Here does not have the setting.
- 09 · Wireless CH : Wi-Fi connection channel settings. Here set to "2".
- 10 Vpload parameters : After completing the settings above, select the "RS-232" interface, communication "Net ID" and "COM Num". Press "Write" button to upload the parameters.

### **PC Wireless Network Configuration and Connection**

- 01 \ TCP/IP Setting :
  - a. Entry the **IP address** as "192.168.255.x", where "x" is a number between 1 and 254 **except 1**, **Subnet mask** as "255.255.255.0". Finally, press "OK" button.
- 02 · Wireless network connection :
  - a. View available wireless networks and you can see the "WF-2060" wireless network in the list.
  - b. Select the "WF-2060" and press the "Connect" button.
  - c. After waiting for a while, there will appear connection success screen.

| Internet Protocol (TCP/IP) Pro        | operties 🛛 🕐 🚺                                                                   |  |  |  |  |  |
|---------------------------------------|----------------------------------------------------------------------------------|--|--|--|--|--|
| General                               |                                                                                  |  |  |  |  |  |
|                                       | utomatically if your network supports<br>I to ask your network administrator for |  |  |  |  |  |
| O <u>O</u> btain an IP address automa | ically                                                                           |  |  |  |  |  |
| • Use the following IP address:       |                                                                                  |  |  |  |  |  |
| IP address:                           | 192 . 168 . 255 . 10                                                             |  |  |  |  |  |
| Sybnet mask: 255 . 255 . 0            |                                                                                  |  |  |  |  |  |
| Default gateway:                      |                                                                                  |  |  |  |  |  |
|                                       |                                                                                  |  |  |  |  |  |

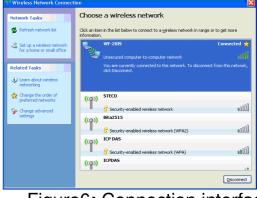

Figure 5: IP configuration interface

#### Access I/O data

#### 01 · Connection with Modbus TCP utility

a. Open Modbus TCP utility and key in the IP address as "192.168.255.1", Port as "502". Finally, press the "Connect" button.

| B. MBTCP Ver. 1.1.4                                                                                            | an an in                                                                                                    | × |
|----------------------------------------------------------------------------------------------------|----------------------------------------------------------------------------------------------------|---|
| ModbusTCP           IP:         192.168.255.1           Port:         502           Connect         Disconnect | Protocol Description           FC1 Read multiple coils status (0xxxx) for DD           [Prefixed 6 bytes of Modbus/TCP protocol]           Byte 0: Transaction identifier - copied by server - usually 0           Byte 1: Transaction identifier - copied by server - usually 0           Byte 2: Protocol identifier=0 | • |
|                                                                                                    | Byte 3: Protocol identifier=0                                                                                                    |   |

Figure7: Modbus TCP utility Connection interface

b. Use the function code "0x0F", and set the reference number as "0x00" to do the DO output control.

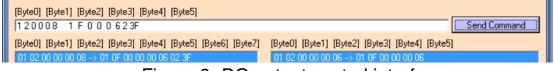

Figure 8: DO output control interface

c. Use the function code "0x01", and set the reference number as "0x00" to get the DO output monitor data.

| [Byte0] [Byte1] [Byte2] [Byte3] [Byte4] [Byte5]<br>[120006 110006 |                                 | Send Command |  |  |
|-------------------------------------------------------------------|---------------------------------|--------------|--|--|
| [Byte0] [Byte1] [Byte2] [Byte3] [Byte4] [Byte5]                   | [Byte0] [Byte1] [Byte2] [Byte3] |              |  |  |
| 01 02 00 00 00 06> 01 01 00 00 00 06                              | 01 02 00 00 00 04> 01 01 01 3F  |              |  |  |
|                                                                   |                                 |              |  |  |

Figure 9: DO output monitor interface

d. Use the function code "0x02", and set the reference number as "0x00" to get the DI input monitor data.

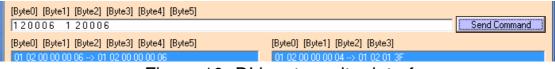

Figure 10: DI input monitor interface

e. Use the function code "0x04", and set the reference number as "0x32" to get the Counter monitor data.

| [Byte0] [Byte1] [Byte2] [Byte3] [Byte4] | 3yte5]                                                |
|-----------------------------------------|-------------------------------------------------------|
| 120006 1 40320C                         | Send Command                                          |
| [Byte0] [Byte1] [Byte2] [Byte3] [Byte4] | Byte5] [Byte0] [Byte1] [Byte2] [Byte3]                |
| 01 02 00 00 00 06> 01 04 00 32 00 0C    | 01 02 00 00 00 1B> 01 04 18 00 2D 00 00 02 E 00 00 00 |
|                                         | 2E 00 00 00 2D 00 00 2E 00 00 00                      |
|                                         | 32 00 00                                              |

Figure 11: Counter monitor interface

## Table 4: (0xxxx) DO address

| Begin Address | Points | Descriptions                | Range       | Access Type |
|---------------|--------|-----------------------------|-------------|-------------|
| 00001         | 1~6    | Digital Output              | 0=OFF, 1=ON | R/W         |
| 00011         | 1~6    | Clear<br>High Speed Counter | 1=Clear     | W           |
| 00021         | 1~6    | Clear<br>Low Speed Counter  | 1=Clear     | W           |

#### Table 5: (1xxxx) DI address

| Begin Address | Points | Descriptions  | Range       | Access Type |
|---------------|--------|---------------|-------------|-------------|
| 10001         | 1~6    | Digital Input | 0=OFF, 1=ON | R           |

## Table 6: (3xxxx) AI address

| Begin Address | Points                      | Descriptions       | Range        | Access Type |
|---------------|-----------------------------|--------------------|--------------|-------------|
|               | 1~12                        |                    |              |             |
| 30051         | (2 points/ Each<br>Channel) | High Speed Counter | 0~4294967295 | R           |
|               | 1~12                        |                    |              |             |
| 30071         | (2 points/ Each<br>Channel) | Low Speed Counter  | 0~4294967295 | R           |

| Troubleshooting |                                                     |                                                                                                    |
|-----------------|-----------------------------------------------------|----------------------------------------------------------------------------------------------------|
| Item            | Problem<br>Description                              | Solution                                                                                                    |
| 1               | Power Failure<br>(PWR LED Off)                      | 1. Please return to the ICP DAS for inspection and repair                                                                                                    |
| 2               | WLAN connection<br>can not be<br>established        | <ol> <li>Make sure that the service set identifier device (SSID) settings<br/>are the same.</li> <li>Make sure Wi-Fi transmission Channel settings are the same.</li> <li>Make sure encryption is set, encryption keys are the same<br/>way</li> <li>Make sure antenna is connected</li> <li>Please confirm whether there are barriers on the scene. That<br/>could result in poor signal quality.</li> </ol>                                                                                                    |
| 3               | TCP connection can not be established               | <ol> <li>Make sure WLAN connection is established successfully</li> <li>Make sure the network configuration is good (TCP / IP Port,<br/>Local IP, Net Mask)</li> </ol>                                                                                                    |
| 4               | How to restore<br>factory default<br>Step1<br>Step2 | <ol> <li>Power on the WF-2000 series I/O module</li> <li>Change the Dip-Switch position of the WF-2000 series and to<br/>complete the following steps in 5 seconds.</li> <li>Step1. From "OP" to "FW" position.</li> <li>Step2. From "FW" to "OP" position.</li> <li>Step3. From "OP" to "FW" position.</li> <li>Step4. From "FW" to "OP" position.</li> <li>When the correct implementation of the above steps, the<br/>Signal Strength LEDs and PWR/Wi-Fi LEDS of the WF-2000<br/>series should be turn on, and that should be turn off after 500<br/>ms later.</li> <li>Reset the power the WF-2000 series would back to factory<br/>defaults.</li> </ol> |

#### Troubleshooting

## Technical Support

If you have problems about using the WF-2000 series I/O module, please contact ICP DAS Product Support.

Email: service@icpdas.com